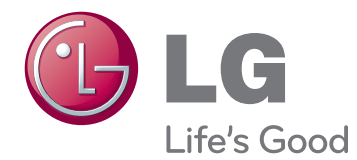

# MANUEL D'UTILISATION MONITEUR 3D DE CINÉMA SANS LUNETTES

Veuillez lire attentivement ce manuel avant de mettre en service votre produit et conservez-le afin de pouvoir vous y référer ultérieurement.

D2500N MODÈLE DE MONITEUR 3D DE CINÉMA SANS LUNETTES

## **SOMMAIRE**

#### **[3 ASSEMBLAGE](#page-2-0) ET [PRÉPARATION](#page-2-0)**

- [3 Déballage](#page-2-0)
- [4 Pièces](#page-3-0) et touches
- [6 Soulever](#page-5-0) et déplacer le moniteur
- [6 Installation](#page-5-0) du moniteur
- 6 Fixation du support du moniteur
- 7 Réglage de la hauteur du support
- 7 Réglage de l'inclinaison
- 8 Support orientable
- 8 Retrait de la base du support
- 8 Retrait du corps du support
- 9 Installation sur une table
- 10 Fixation du support mural

#### **[12 UTILISATION](#page-11-0) DU MONITEUR**

- [12 Connexion](#page-11-0) à un PC
- 12 Connexion DVI-D
- 12 Connexion HDMI
- [13 Connexion](#page-12-0) à un PC (Mode 3D)
- 13 Connexion DVI-D
- 13 Connexion HDMI

#### **[15 PERSONNALISATION](#page-14-0) DES [PARAMÈTRES](#page-14-0)**

- [15 Accès](#page-14-0) aux menus principaux
- [16 Personnalisation](#page-15-0) des paramètres
- 16 Paramètres du menu
- 17 Paramètres SUPFR ENERGY SAVING
- 18 Éléments à vérifier avant d'installer le [logiciel](#page-17-0) TriDef 3D
- 18 Paramètres 3D (uniquement en mode 3D — [entrée](#page-17-0) PC)

## **[19 DÉPANNAGE](#page-18-0)**

## **[20 DÉPANNAGE](#page-19-0) EN MODE 3D**

## **[22 SPÉCIFICATIONS](#page-21-0)**

- 23 Mode prédéfinis [\(Résolution\)](#page-22-0)
- 23 HDMI TIMING [\(SYNCHRONISATION](#page-22-0) [HDMI\)](#page-22-0)
- [23 Voyant](#page-22-0)

### **[24 CONSIGNES](#page-23-0) DE SÉCURITÉ**

[24 Consignes](#page-23-0) relatives à l'affichage d'images [3D](#page-23-0)

## **[25 POSTURE](#page-24-0) À ADOPTER**

- 25 Posture correcte à adopter pour utiliser le [moniteur.](#page-24-0)
- [25 Consignes](#page-24-0) relatives à l'affichage d'images [3D](#page-24-0)

## **[26 LICENCES](#page-25-0)**

# <span id="page-2-0"></span>**ASSEMBLAGE ET PRÉPARATION**

## **Déballage**

Vérifiez que la boîte de votre moniteur contient les éléments suivants. S'il manque des accessoires, contactez le revendeur auprès duquel vous avez acheté votre produit. L'aspect réel des produits et des accessoires présentés dans ce manuel peut différer des illustrations.

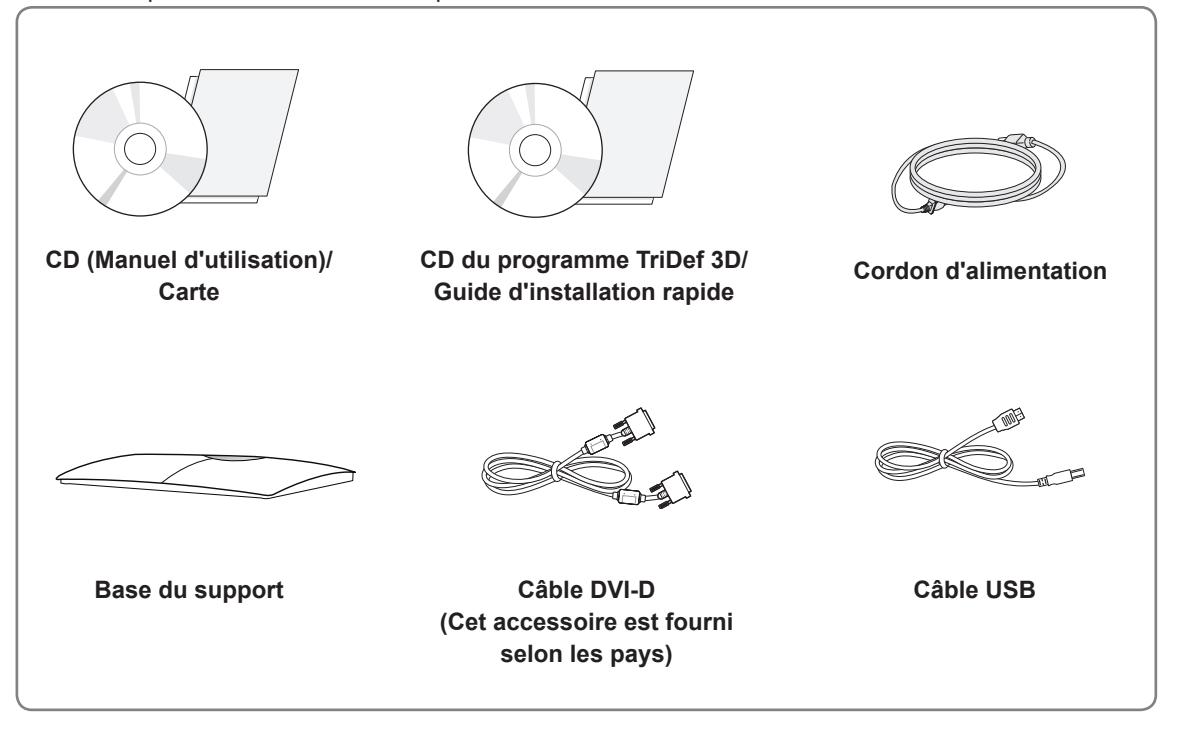

#### **ATTENTION**

- Afin d'optimiser la sécurité et la durée de vie des produits, n'utilisez aucun accessoire non agréé.
- La garantie ne couvre pas les dommages ni les blessures dus à l'utilisation d'accessoires non agréés.

- Les accessoires fournis avec le produit diffèrent en fonction du modèle choisi.
- Les spécifications des produits ou le contenu de ce manuel peuvent être modifiés sans avis préalable en cas de mise à jour des fonctions.
- Afin de garantir la conformité aux normes du produit, l'utilisation de câbles d'interface de signal blindés (câble DVI-D) dotés de ferrites est nécessaire.

### <span id="page-3-0"></span>**Pièces et touches**

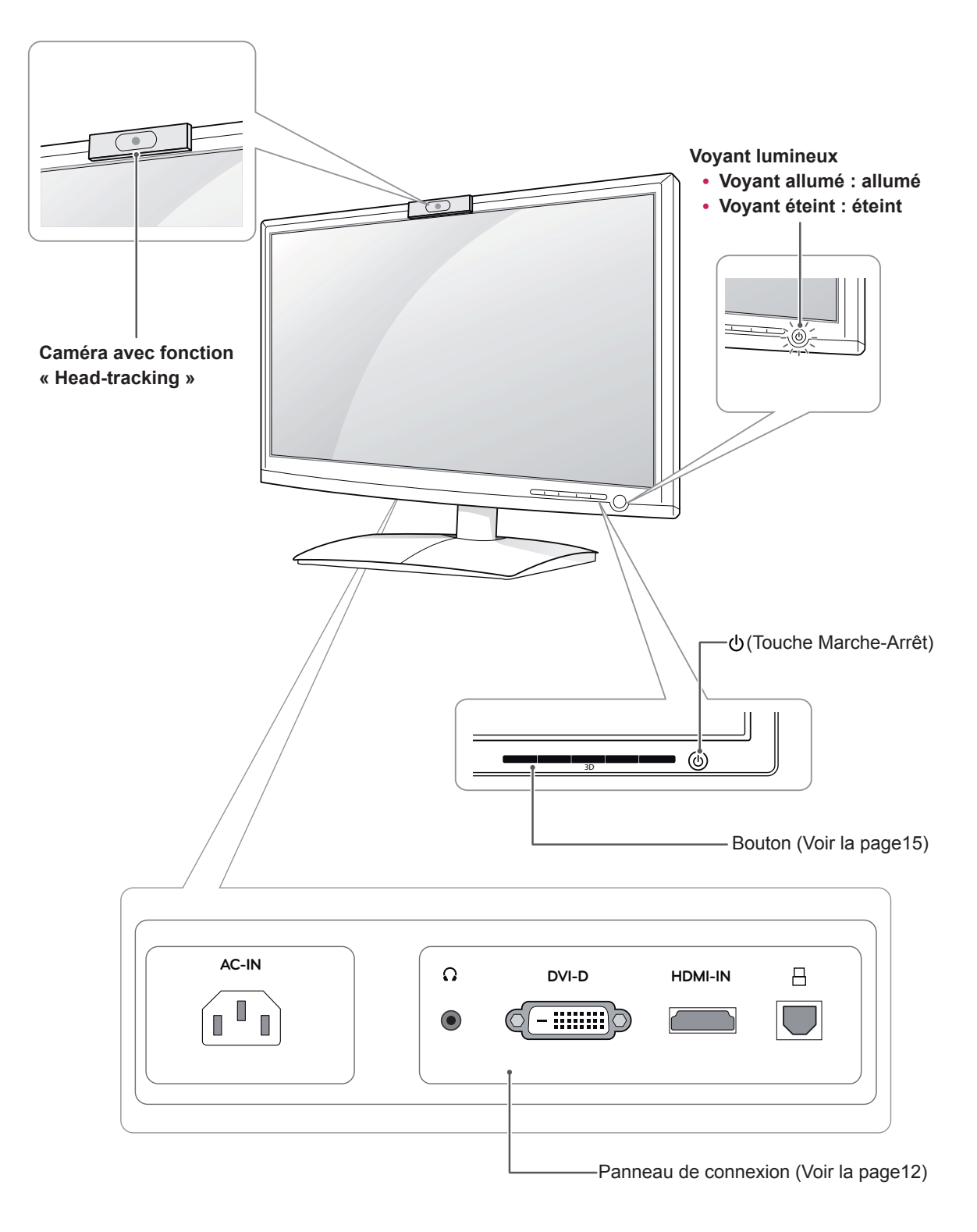

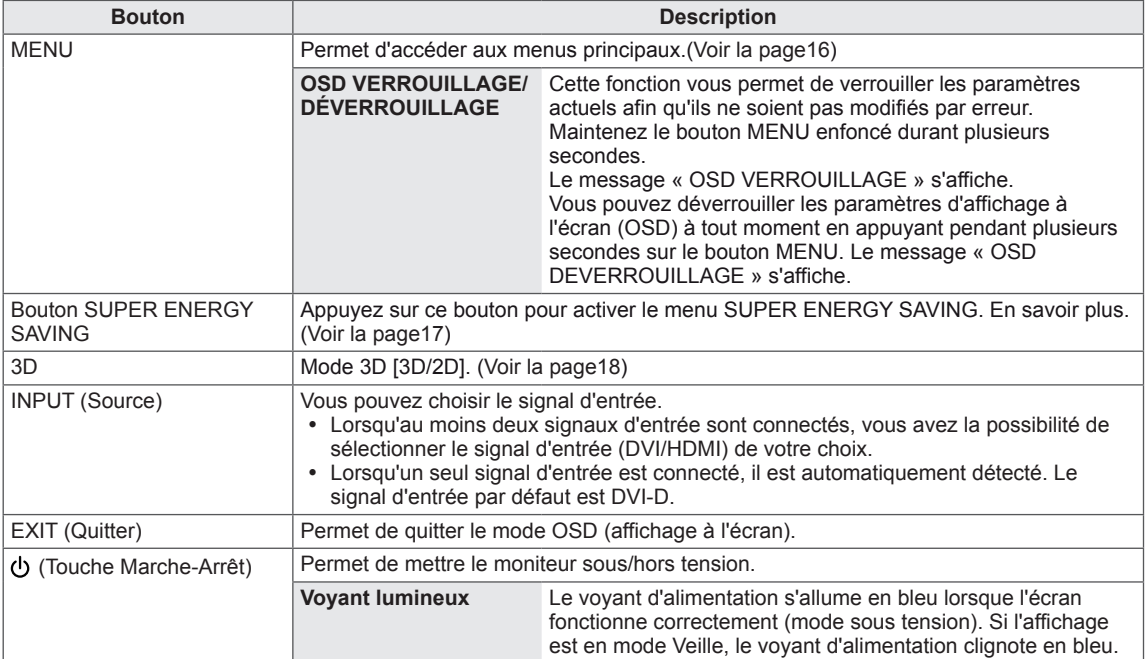

<span id="page-5-0"></span>Veuillez tenir compte des informations suivantes lorsque vous déplacez le moniteur.

#### **ATTENTION**

- Évitez toujours de toucher l'écran car vous risqueriez d'endommager ce dernier ainsi que les pixels.
- Nous vous recommandons de déplacer le moniteur dans sa boîte ou son emballage d'origine.
- Avant de déplacer ou de soulever le moniteur, déconnectez le cordon d'alimentation et tous les câbles.
- Maintenez fermement le moniteur par le haut et le bas du cadre. Veillez à ne pas le tenir par la partie transparente.

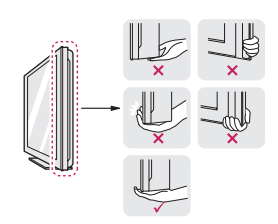

• Lorsque vous maintenez le moniteur, orientez l'écran à l'opposé de vous pour éviter de le rayer.

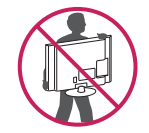

- Lorsque vous transportez le moniteur, ne l'exposez pas à des secousses ou à des vibrations excessives.
- Lorsque vous transportez le moniteur, maintenez-le à la verticale, sans le coucher sur le côté ni l'incliner vers la gauche ou la droite.

## **Installation du moniteur**

#### **Fixation du support du moniteur**

1 Placez le moniteur à plat, l'écran tourné vers le bas.

#### **ATTENTION**

- Pour protéger l'écran et éviter de le rayer, couvrez la surface avec un chiffon doux.
- 2 Vérifiez la **position (devant et derrière)** du corps du support, puis fixez la **base** sur le **corps du support** comme indiqué sur la figure.

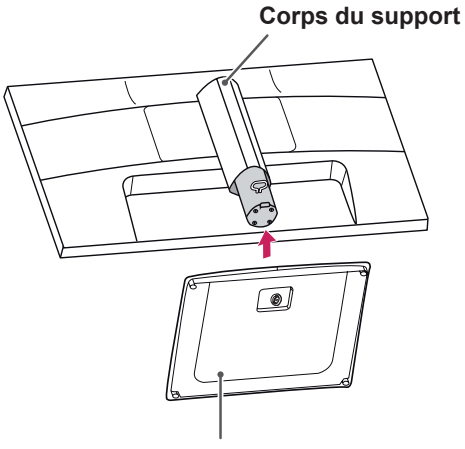

**Base du support**

3 Tournez la vis dans le sens des aiguilles d'une montre pour fixer la **base du support.**

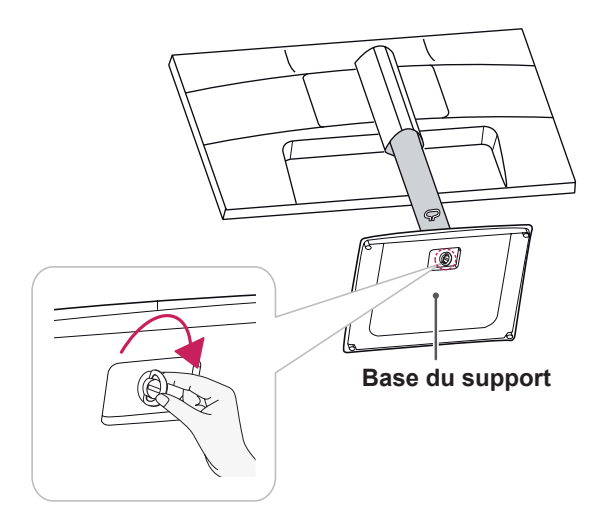

## <span id="page-6-0"></span>**Réglage de la hauteur du support**

- 1 Placez le moniteur monté sur la base du support en position verticale.
- 2 Décollez la **bande adhésive** fixée sur la partie inférieure à l'arrière du **support,** puis retirez l'**anneau de blocage**.

# **Bande adhésive Anneau de verrouillage Corps du support**

3 La hauteur est réglable jusqu'à **130 mm**.

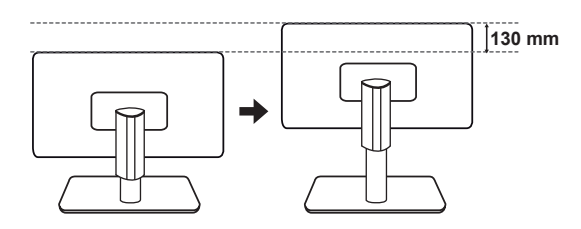

## **ATTENTION**

• Une fois que vous avez retiré l'anneau de blocage, il n'est pas nécessaire de le remettre en place pour régler la hauteur.

#### **AVERTISSEMENT**

• Ne placez pas vos doigts entre l'écran et la base (châssis) lorsque vous réglez la hauteur de l'écran.

## **Réglage de l'inclinaison**

- 1 Placez le moniteur monté sur la base du support en position verticale.
- 2 Modifiez l'inclinaison de l'écran. L'angle de l'écran peut être modifié de 20° maximum vers l'avant et de 5° maximum vers l'arrière pour vous offrir le meilleur confort possible.

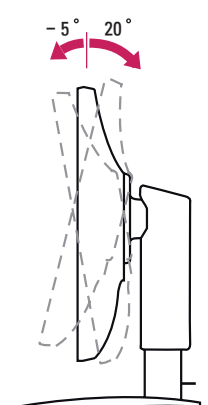

**Face avant Face arrière**

## **AVERTISSEMENT**

• Pour éviter de vous blesser les doigts lors du réglage de l'inclinaison de l'écran, ne posez pas votre main sur la partie inférieure du cadre du moniteur, comme le montre l'illustration ci-dessous.

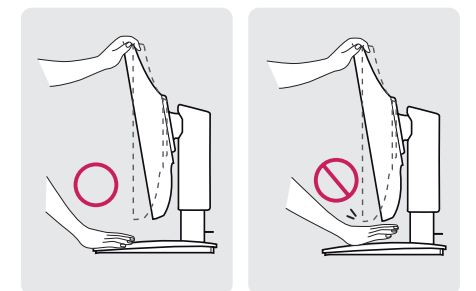

• Veillez à ne pas poser les doigts ou appuyer sur la surface de l'écran lorsque vous modifiez l'inclinaison du moniteur.

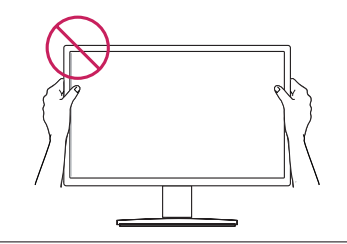

#### <span id="page-7-0"></span>**Support orientable**

1 Faites pivoter le moniteur de 45 degrés afin de trouver le meilleur angle de vue par rapport à celui-ci.

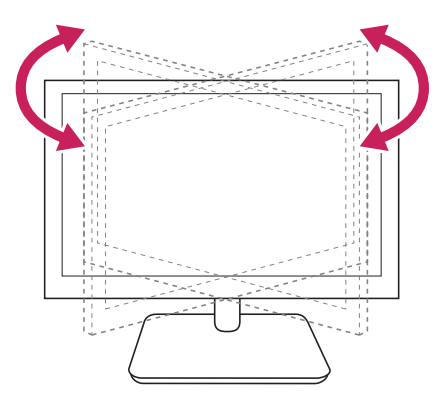

## **Retrait de la base du support**

1 Placez le moniteur à plat, l'écran tourné vers le bas.

Pour protéger l'écran et éviter de le rayer, couvrez la surface avec un chiffon doux.

2 Tournez la vis de la base du support dans le sens inverse des aiguilles d'une montre. Séparez la **base** du **corps du support**.

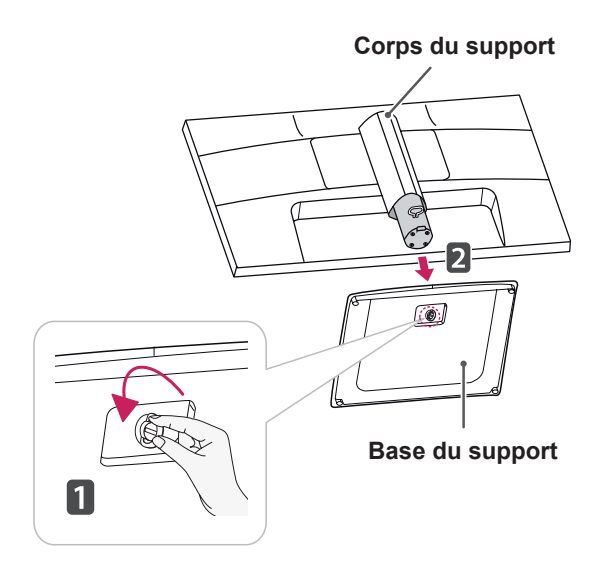

## **ATTENTION**

- Sur l'illustration, les composants peuvent avoir un aspect différent de celui du produit réel.
- Portez toujours le moniteur à la verticale, sans le retourner et sans le tenir par son support. Dans le cas contraire, il risquerait de se séparer du support et de tomber, ce qui peut l'endommager ou vous blesser.
- Pour éviter d'endommager l'écran lorsque vous soulevez ou déplacez le moniteur, posez vos mains uniquement sur le support ou sur le cadre en matière plastique. Cette précaution évite d'exercer une pression inutile sur l'écran.
- Retirez la bande adhésive et l'anneau de blocage seulement une fois que le moniteur est monté sur la base du support et placé en position verticale. Dans le cas contraire, le corps du support risque de pivoter brutalement et de vous blesser.

#### **Retrait du corps du support**

- 1 Placez le moniteur à plat, l'écran tourné vers le bas. Pour protéger l'écran et éviter de le rayer, couvrez la surface avec un chiffon doux.
- 2 À l'aide d'un tournevis, retirez les quatre vis et séparez le support du moniteur.

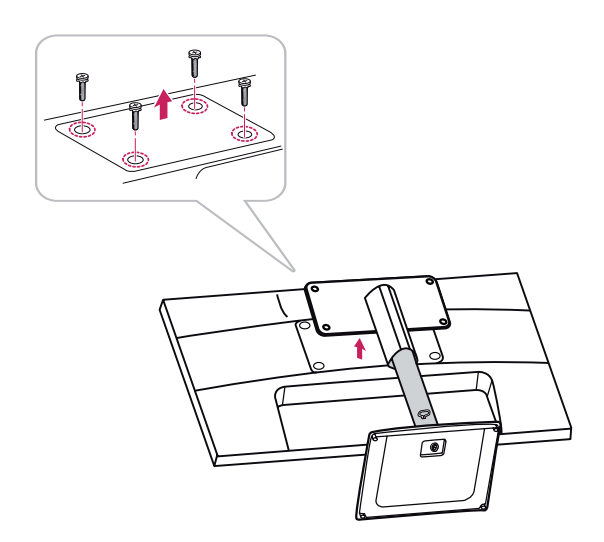

#### <span id="page-8-0"></span>**Installation sur une table**

1 Soulevez et positionnez le moniteur à la verticale sur une table.

Laissez au moins 10 cm entre le mur et le moniteur pour assurer une bonne ventilation.

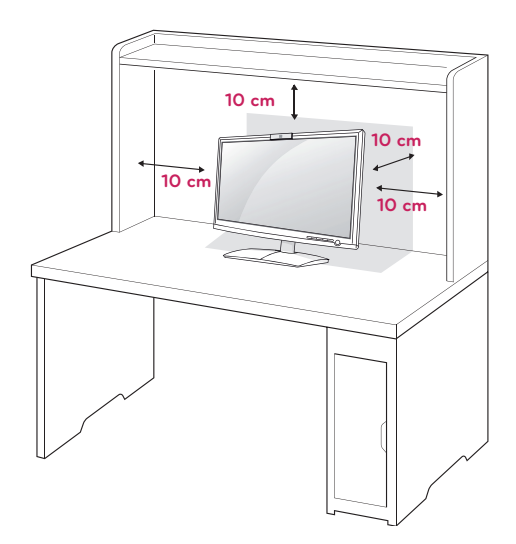

2 Branchez le **cordon d'alimentation** sur une prise murale.

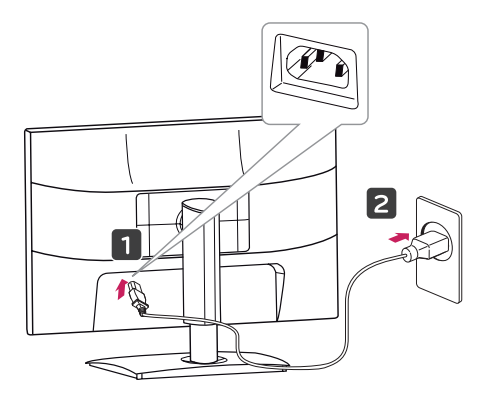

3 Appuyez sur le bouton (Marche-Arrêt) du panneau de commande de la façade avant pour mettre le moniteur sous tension.

## **ATTENTION**

• Veillez à toujours débrancher le cordon d'alimentation avant de déplacer le moniteur. Vous éviterez ainsi tout risque d'électrocution.

#### Utilisation du système de sécurité Kensington

Le connecteur du système de sécurité Kensington se situe à l'arrière du moniteur. Pour plus d'informations sur l'installation ou l'utilisation de ce système de sécurité, consultez le manuel fourni avec ce dernier ou rendez-vous sur http://www. kensington.com.

Connectez le câble du système de sécurité Kensington au moniteur et à la table.

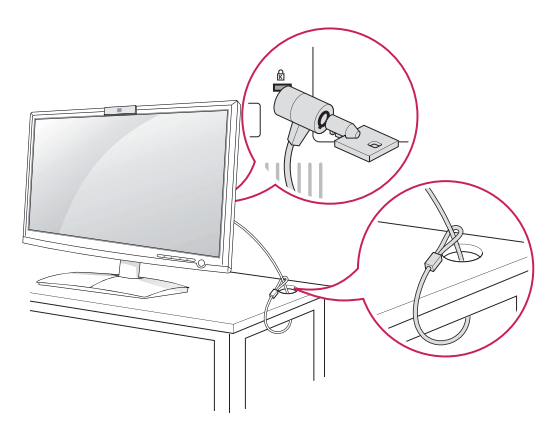

#### **REMARQUE**

• Le système de sécurité Kensington est livré en option. Ce système est disponible à la vente dans la plupart des magasins d'électronique.

#### <span id="page-9-0"></span>**Fixation du support mural**

Afin d'assurer la ventilation du moniteur, laissez un espace de 10 cm autour du produit. Des instructions détaillées sont disponibles auprès de votre revendeur ; reportez-vous au Guide d'installation et de configuration du support de montage mural (en option).

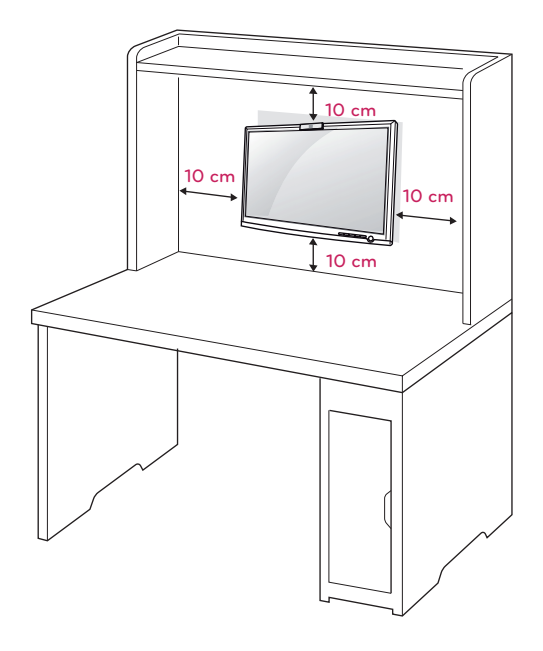

Si vous prévoyez de monter le moniteur sur un mur, fixez l'interface de montage mural (pièces en option) sur l'arrière du poste.

Si vous installez le moniteur à l'aide de l'interface de montage mural (en option), assurez-vous de bien le fixer pour éviter qu'il ne tombe.

- 1 Veillez à utiliser des vis et une interface de montage mural répondant aux normes VESA.
- 2 Si vous utilisez des vis plus longues que les vis standard, vous risquez d'endommager le moniteur.
- 3 Si vous utilisez des vis incorrectes, le produit risque d'être endommagé et de tomber du mur. LG Electronics n'est pas responsable de ce type de problème.
- 4 Compatible VESA uniquement au regard des dimensions de l'interface de montage par vis et des spécifications des vis de montage.
- 5 Respectez les spécifications de la norme VESA indiquées ci-dessous.
	- $\cdot$  784,8 mm (30,9 pouces) maximum
		- \* Épaisseur de la plaque de fixation murale : 2,6 mm
		- $*$  Vis :  $\Phi$  4,0 mm x 0,7 mm de pas de vis x 10 mm de longueur
	- 787,4 mm (31 pouces) et plus
		- \* Utilisez une plaque de fixation murale et des vis répondant à la norme VESA.

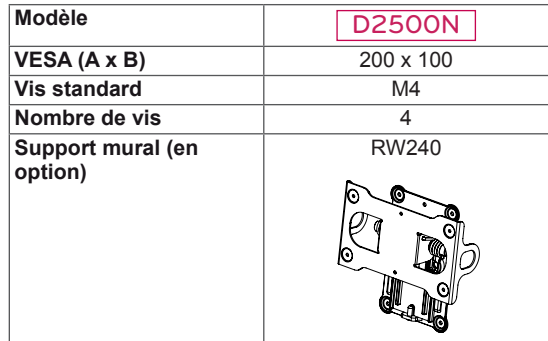

 $\cdot$  VESA (A x B)

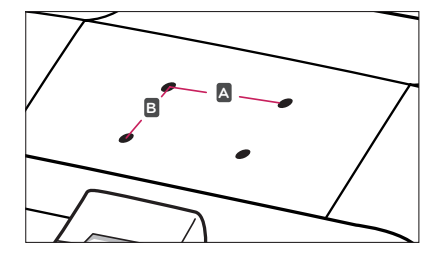

## **ATTENTION**

- y Débranchez le cordon d'alimentation avant de déplacer ou d'installer le moniteur. Vous éviterez ainsi tout risque d'électrocution.
- Si vous fixez le moniteur au plafond ou sur un mur oblique, le produit risque de tomber et de blesser quelqu'un.
- Fixez toujours votre moniteur à l'aide d'un support mural agréé par LG et contactez votre revendeur ou une personne qualifiée.
- Ne serrez pas trop les vis. Cela pourrait endommager le moniteur et entraîner l'annulation de votre garantie.
- N'utilisez que des vis et des supports de fixation murale répondant à la norme VESA. La garantie ne couvre pas les dommages ou les blessures dus à une mauvaise utilisation ou à l'utilisation d'accessoires non agréés.

- N'utilisez que des vis répondant aux spécifications de la norme VESA.
- Le kit de support mural est fourni avec un manuel d'installation et les pièces nécessaires à l'installation.
- Le support mural est proposé en option. Pour en savoir plus sur les accessoires en option, contactez votre revendeur.
- La longueur des vis dépend du modèle de support mural. Vérifiez leur longueur avant de procéder à l'installation.
- Pour plus d'informations, consultez les instructions fournies avec le support mural.

## <span id="page-11-0"></span>**UTILISATION DU MONITEUR**

## <span id="page-11-1"></span>**Connexion à un PC**

• Ce moniteur prend en charge la fonction Plug and Play\*.

\* Plug & Play : fonction qui permet à un ordinateur d'utiliser le moniteur sans qu'il soit nécessaire d'installer un pilote.

#### **Connexion DVI-D**

Cette connexion transmet un signal vidéo numérique entre le PC et le moniteur. Raccordez l'ordinateur et le moniteur avec un câble DVI comme illustré ci-dessous.

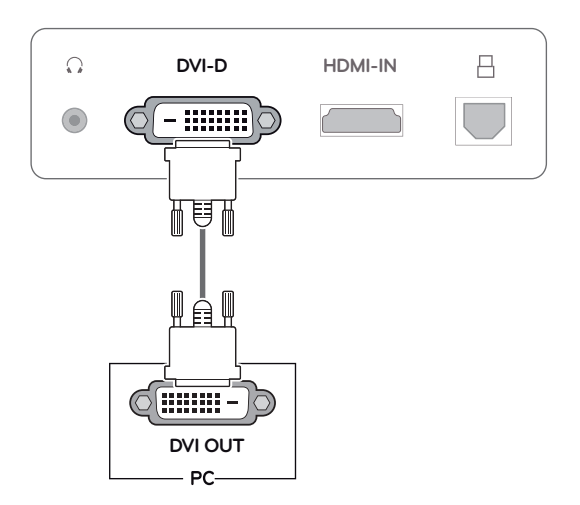

#### **Connexion HDMI**

Permet de transmettre les signaux vidéo et audio numériques de votre PC ou d'un périphérique A/ V au moniteur. Branchez le PC ou le récepteur A/ V sur le moniteur à l'aide du câble HDMI comme indiqué ci-dessous. Lorsque le câble HDMI est connecté, vous pouvez utiliser un casque, une oreillette ou un haut-parleur externe pour écouter du contenu audio.

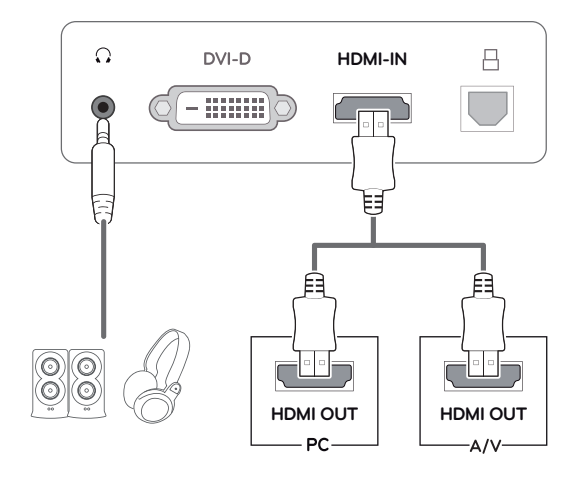

- y L'utilisation d'un PC HDMI peut entraîner des problèmes de compatibilité.
- La sortie son est disponible uniquement en mode entrée HDMI. La qualité sonore peut être altérée en fonction des performances du casque, de l'oreillette ou du haut-parleur externe.

## <span id="page-12-0"></span>**Connexion à un PC (Mode 3D)**

• Ce moniteur prend en charge la fonction Plug and Play\*.

\* Plug & Play : fonction qui permet à un ordinateur d'utiliser le moniteur sans qu'il soit nécessaire d'installer un pilote.

### **Connexion DVI-D**

Cette connexion transmet un signal vidéo numérique entre le PC et le moniteur. Raccordez l'ordinateur et le moniteur avec un câble DVI et un câble USB comme illustré ci-dessous.

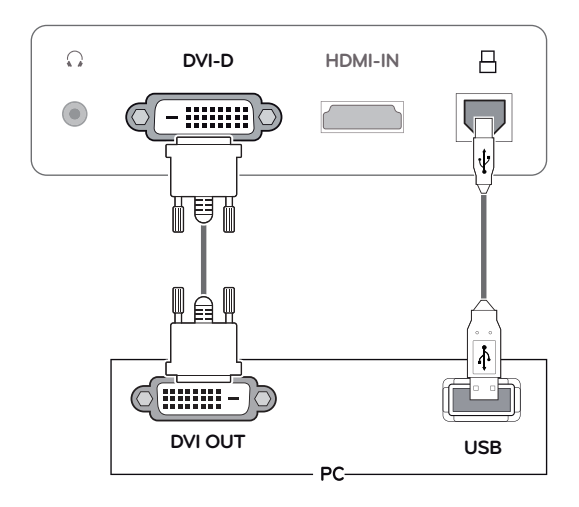

### **Connexion HDMI**

Permet de transmettre les signaux vidéo et audio numériques de votre PC ou d'un périphérique A/ V au moniteur. Branchez le PC ou le récepteur A/V sur le moniteur à l'aide du câble HDMI et du câble USB comme indiqué ci-dessous. Lorsque le câble HDMI est connecté, vous pouvez utiliser un casque, une oreillette ou un haut-parleur externe pour écouter du contenu audio.

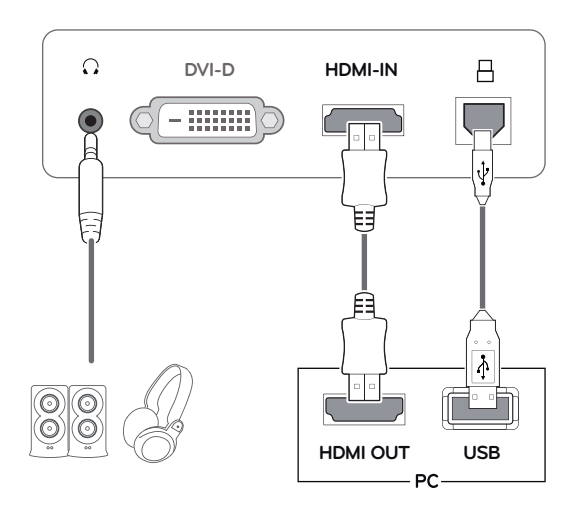

- y L'utilisation d'un PC HDMI peut entraîner des problèmes de compatibilité.
- La sortie son est disponible uniquement en mode entrée HDMI. La qualité sonore peut être altérée en fonction des performances du casque, de l'oreillette ou du haut-parleur externe.

#### **ATTENTION**

• Branchez le câble de signal d'entrée et serrez les vis dans le sens des aiguilles d'une montre.

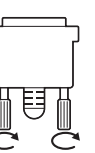

- N'appuyez pas de manière prolongée sur l'écran, car cela pourrait provoquer une distorsion temporaire de l'image.
- Afin d'éviter les images rémanentes, évitez d'afficher une image fixe de façon prolongée. Configurez si possible un écran de veille.

- Si vous souhaitez utiliser deux PC avec le même moniteur, veillez à brancher correctement les câbles de signal (DVI-D/ HDMI) au moniteur.
- y Branchez le cordon d'alimentation à une prise murale reliée à la terre (3 fiches) ou à une multiprise avec mise à la terre.
- Si vous allumez le moniteur dans une pièce où la température est basse, un scintillement peut se produire. Ce phénomène est tout à fait normal.
- Des points rouges, verts ou bleus peuvent apparaître sur l'écran. Ce phénomène est tout à fait normal.

# <span id="page-14-0"></span>**PERSONNALISATION DES PARAMÈTRES**

## <span id="page-14-1"></span>**Accès aux menus principaux**

- 1 Appuyez sur n'importe quel bouton de la face avant du moniteur pour afficher le menu **MONITOR SETUP** à l'écran.
- 2 Choisissez un élément de menu.
- 3 Appuyez sur les boutons situés sur la face avant du moniteur pour effectuer les modifications nécessaires.

Pour revenir au menu supérieur ou configurer d'autres options, appuyez sur la flèche Haut ( $\triangle$ ).

4 Sélectionnez **EXIT** pour fermer le menu.

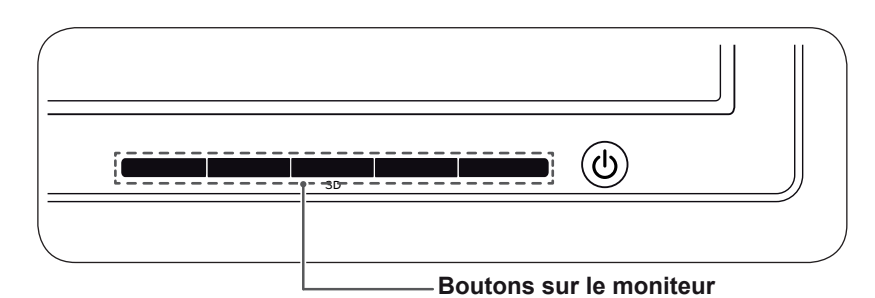

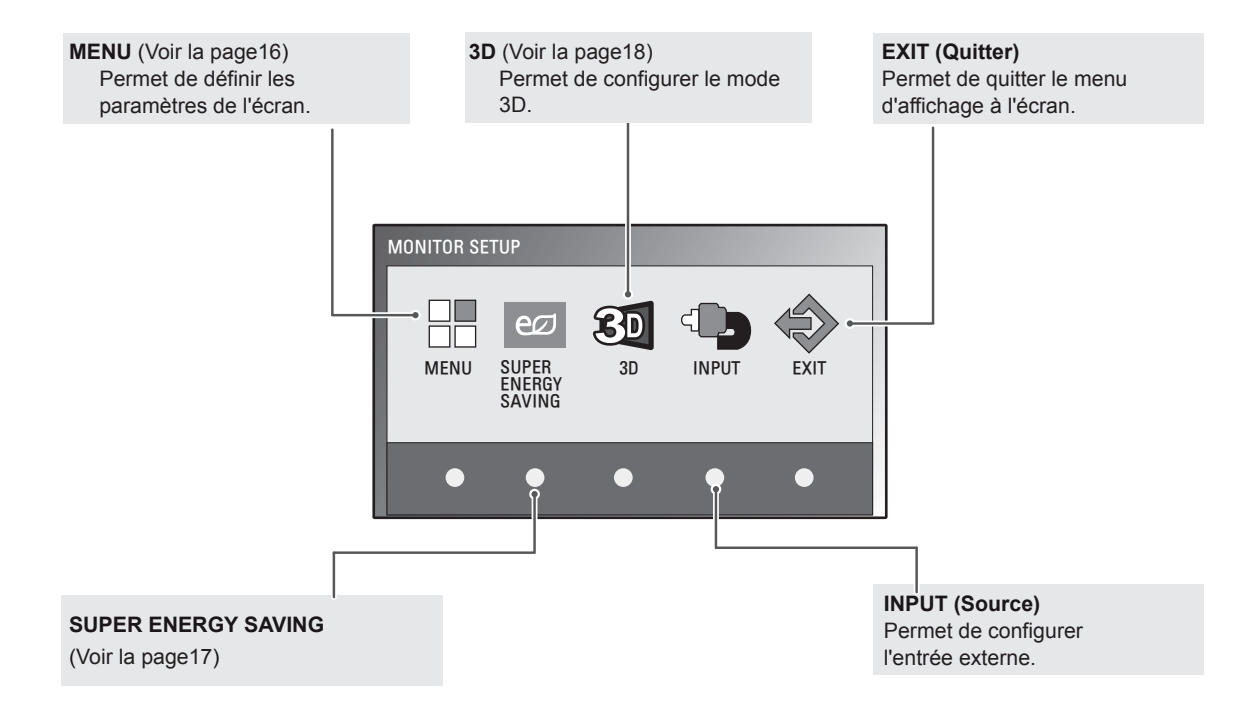

## <span id="page-15-0"></span>**Personnalisation des paramètres**

#### <span id="page-15-1"></span>**Paramètres du menu**

- 1 Appuyez sur n'importe quel bouton de la face avant du moniteur pour afficher le menu **MONITOR SETUP** à l'écran.
- 2 Appuyez sur le bouton **MENU** pour afficher les options du menu à l'écran.
- 3 Configurez les options à l'aide des boutons de la face avant du moniteur.
- 4 Sélectionnez **EXIT** pour fermer le menu. Pour revenir au menu supérieur ou configurer d'autres options, appuyez sur la flèche Haut  $($

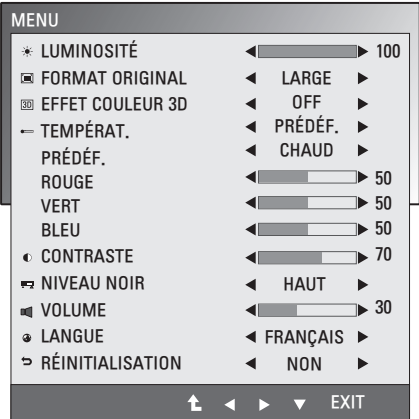

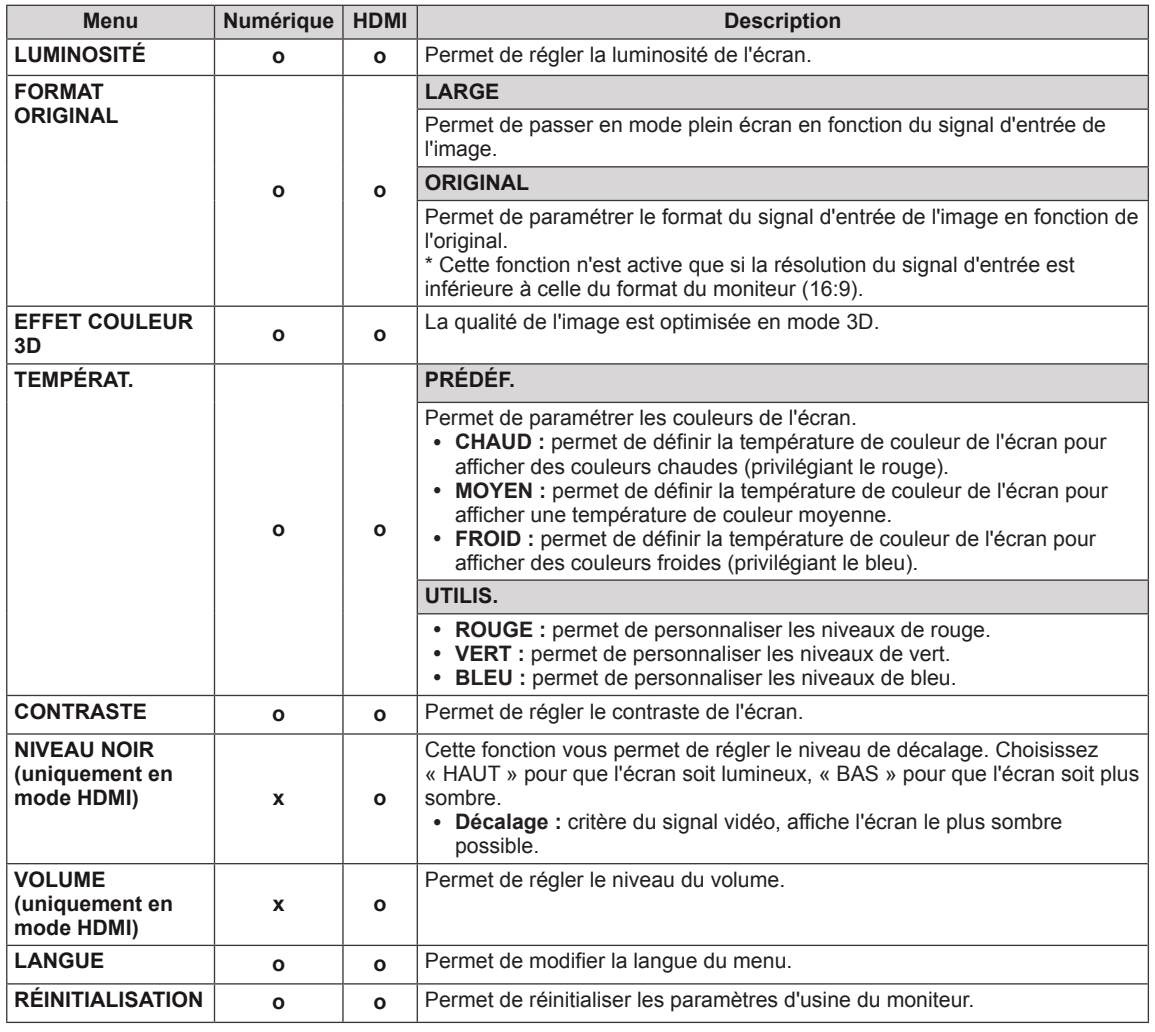

Les paramètres MENU disponibles sont décrits ci-dessous.

**· Numérique** : entrée DVI-D (signal numérique).

• **HDMI** : entrée HDMI (signal numérique).

#### <span id="page-16-1"></span><span id="page-16-0"></span>**Paramètres SUPER ENERGY SAVING**

- 1 Appuyez sur n'importe quel bouton de la face avant du moniteur pour afficher le menu **MONITOR SETUP** à l'écran.
- 2 Appuyez sur le bouton **MENU** pour afficher les options du menu à l'écran.
- 3 Sélectionnez **SUPER ENERGY SAVING** en appuyant sur les boutons situés sur la face avant du moniteur et configurez les options.
- 4 Sélectionnez **EXIT** pour fermer le menu. Pour revenir au menu supérieur ou configurer d'autres options, appuyez sur la flèche Haut  $($  $\triangle$ ).

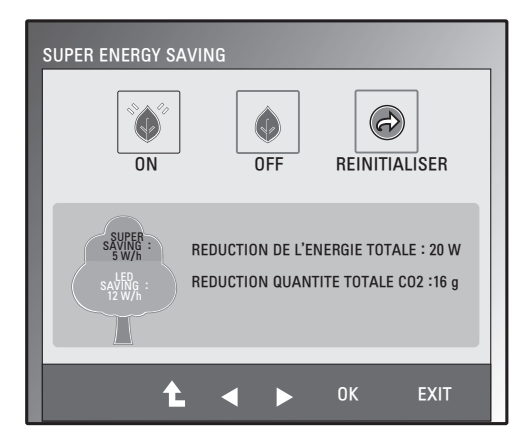

Les paramètres SUPER ENERGY SAVING disponibles sont décrits ci-dessous.

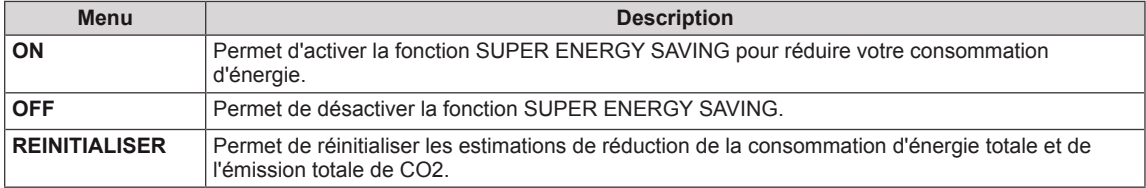

- y **REDUCTION DE L'ENERGIE TOTALE** : indique les économies d'énergie réalisées par l'utilisation du moniteur.
- y **REDUCTION QUANTITE TOTALE CO2** : indique les économies de CO2 réalisées grâce à la réduction de la consommation d'énergie.
- y **DONNÉES D'ÉCONOMIE D'ÉNERGIE (W/h)**

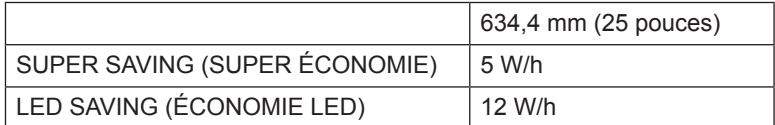

- y Les données d'économie d'énergie dépendent de l'écran. Ces valeurs sont différentes pour chaque écran et chaque fabricant.
- y Les valeurs indiquées par LG ont été calculées par rapport au **« signal de diffusion vidéo ».**
- LED Saving (Économie LED) indique les économies d'énergies réalisées grâce à l'utilisation d'un écran WLED par rapport à l'utilisation d'un écran CCFL.
- y SUPER SAVING (SUPER ÉCONOMIE) indique les économies d'énergies réalisées grâce à l'utilisation de la fonction SUPER ENERGY SAVING.

#### <span id="page-17-0"></span>**Éléments à vérifier avant d'installer le logiciel TriDef 3D**

- y **Avant d'installer le programme TriDef 3D, connectez le moniteur 3D sans lunettes à votre PC, puis redémarrez ce dernier.**
- y **Si vous utilisez deux moniteurs ou si vous connectez un moniteur à votre ordinateur portable, définissez l'écran 3D LG comme moniteur par défaut et appliquez la résolution 1 920 x 1 080 pour activer la fonction 3D.**
- y **Pour lire un fichier vidéo TriDef sous Windows XP, vous devez installer Windows Media Player 11 pour Windows XP.**

#### <span id="page-17-1"></span>**Paramètres 3D (uniquement en mode 3D — entrée PC)**

- y **Sélectionnez l'option 3D pour afficher les images 3D.**
- 1 Si une image 3D apparaît suite au lancement du **programme TriDef 3D**, appuyez sur le bouton 3D situé sur l'avant du moniteur pour afficher le menu d'activation/de désactivation du mode 3D à l'écran.
- 2 Configurez les options à l'aide des boutons de la face avant du moniteur.
- 3 Sélectionnez **EXIT** pour fermer le menu. Pour revenir au menu supérieur ou configurer d'autres options, appuyez sur la flèche Haut  $($

Les paramètres 3D disponibles sont décrits ci-dessous.

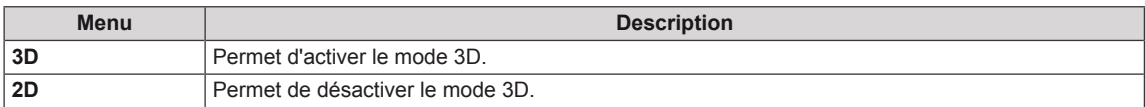

- y Pour afficher correctement des images 3D, connectez le câble USB au moniteur et au PC et lancez le programme TriDef 3D.
- Le mode 3D n'est pas pris en charge lorsqu'un périphérique externe n'appartenant pas au PC est connecté au port HDMI du moniteur.

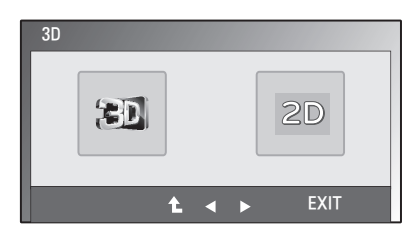

# <span id="page-18-0"></span>**DÉPANNAGE**

#### **Effectuez les vérifications suivantes avant de contacter nos services.**

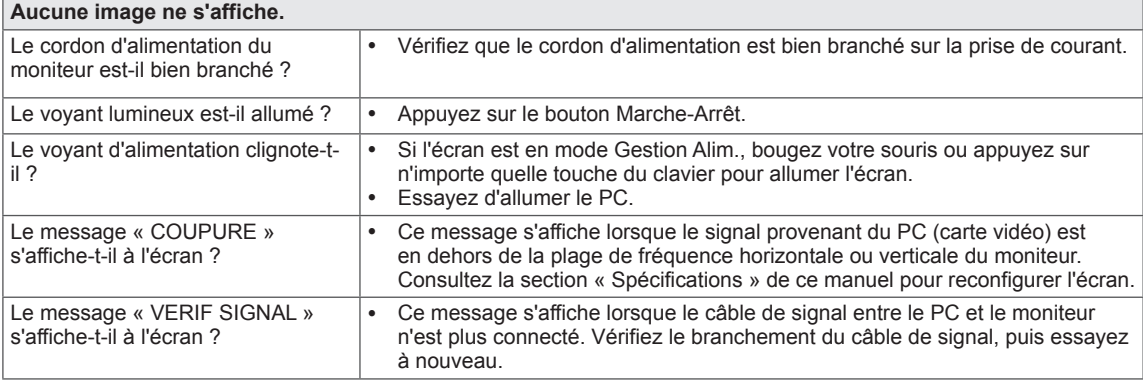

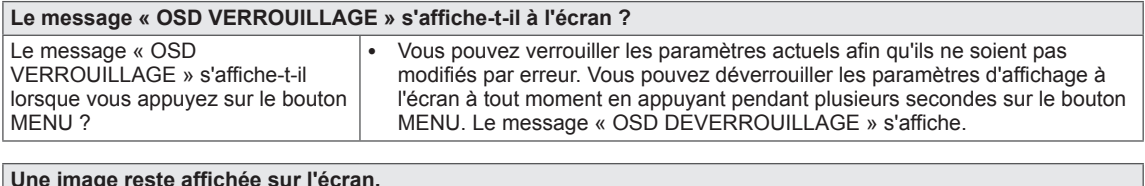

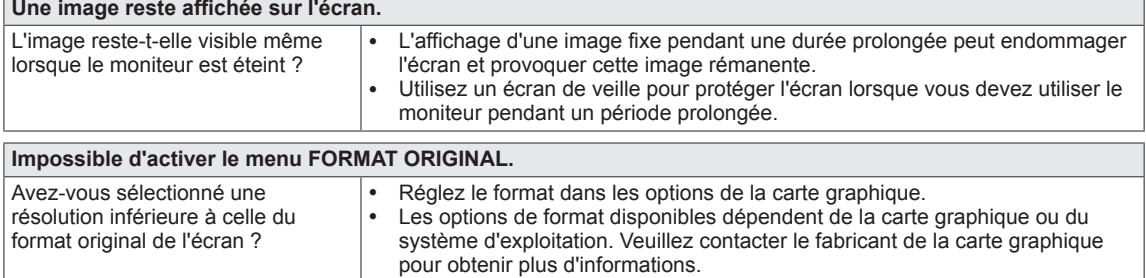

- **Fréquence verticale** : pour afficher une image, il est nécessaire d'actualiser l'écran plusieurs dizaines de fois par seconde, comme une lampe fluorescente. Le nombre d'actualisations par seconde correspond à la fréquence verticale ou taux de rafraîchissement. Cette valeur est exprimée en Hz.
- **Fréquence horizontale** : le cycle horizontal correspond à la durée nécessaire à l'affichage d'une ligne horizontale. Il est possible de calculer le nombre de lignes horizontales affichées par seconde en divisant 1 par le cycle horizontal. Cette valeur, exprimée en kHz, correspond à la fréquence horizontale.
- y Allez dans **Panneau de configuration ► Affichage ► Paramètres** et vérifiez si la fréquence ou la résolution ont été modifiées. Si c'est le cas, reconfigurez la carte vidéo en fonction de la résolution recommandée.
- Si la résolution recommandée (résolution optimale) n'est pas sélectionnée, les lettres peuvent apparaître floues et l'écran peut sembler plus sombre, tronqué ou déformé. Sélectionnez la résolution recommandée.
- La procédure de configuration peut varier en fonction de votre ordinateur ou du système d'exploitation. Il est également possible que certaines cartes vidéo ne prennent pas en charge les résolutions spécifiées. Dans ce cas, contactez le constructeur de l'ordinateur ou de la carte vidéo pour obtenir de l'aide.

<span id="page-19-0"></span>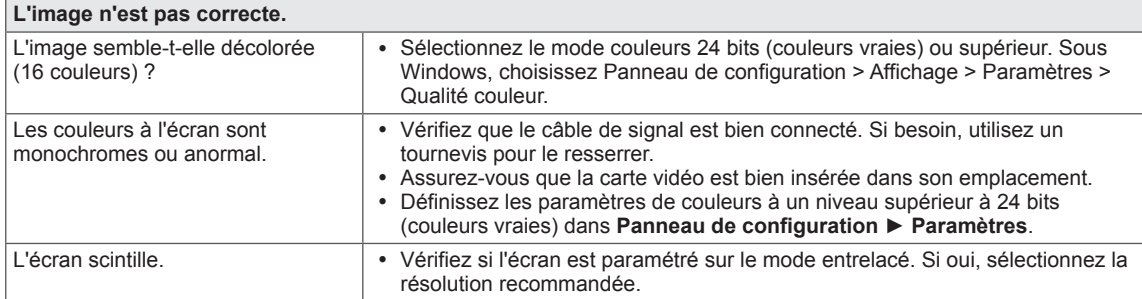

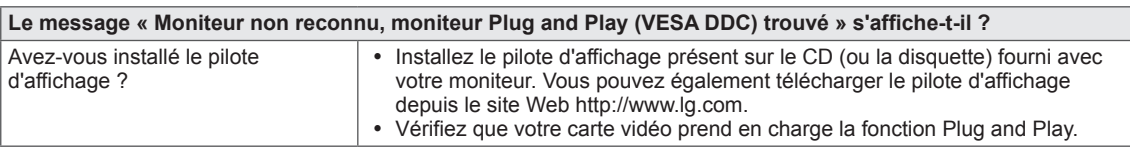

# **DÉPANNAGE EN MODE 3D**

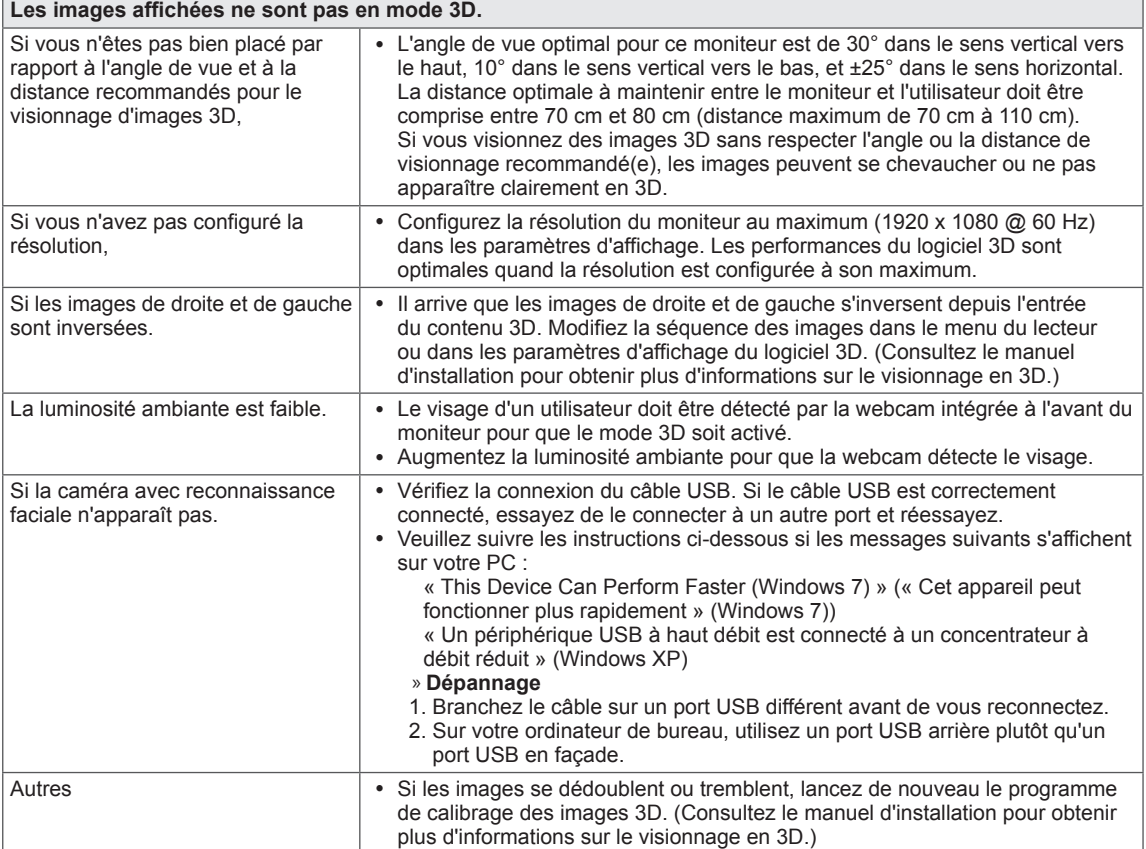

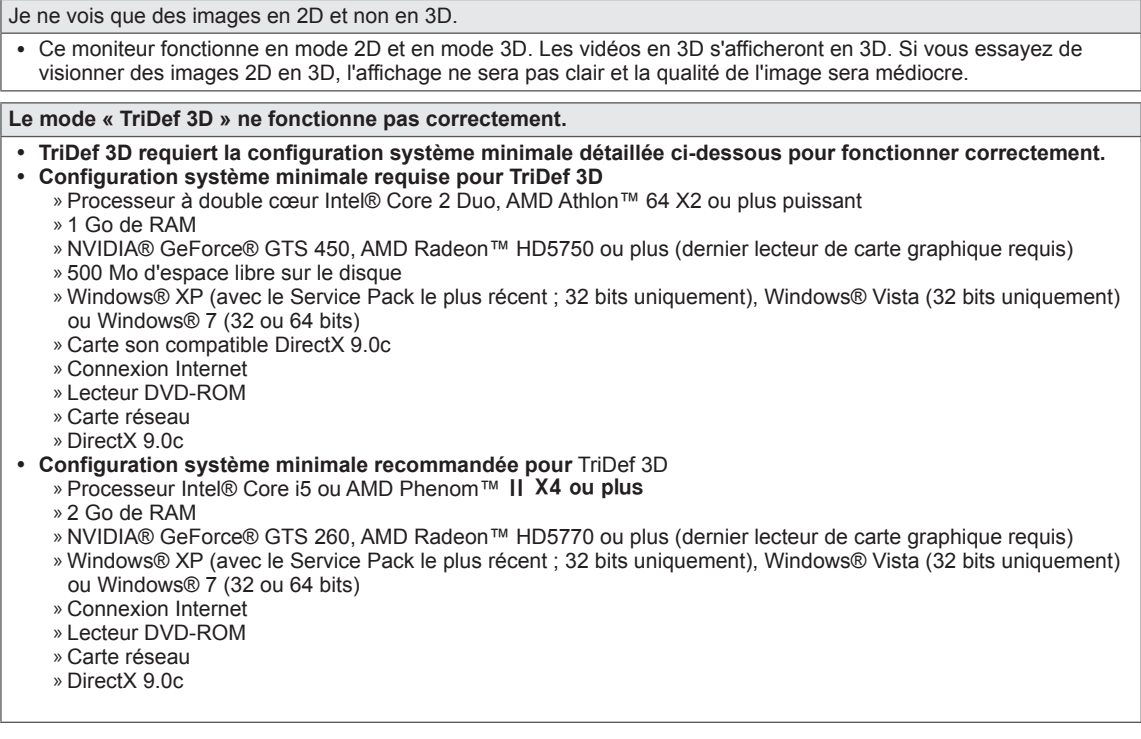

#### **REMARQUE**

 $\overline{\phantom{a}}$ 

• Pour exécuter un jeu 3D correctement, vous devez disposer de la configuration système minimale requise pour le jeu.

<u> 1989 - Johann Barn, fransk politik (d. 1989)</u>

# <span id="page-21-0"></span>**SPÉCIFICATIONS**

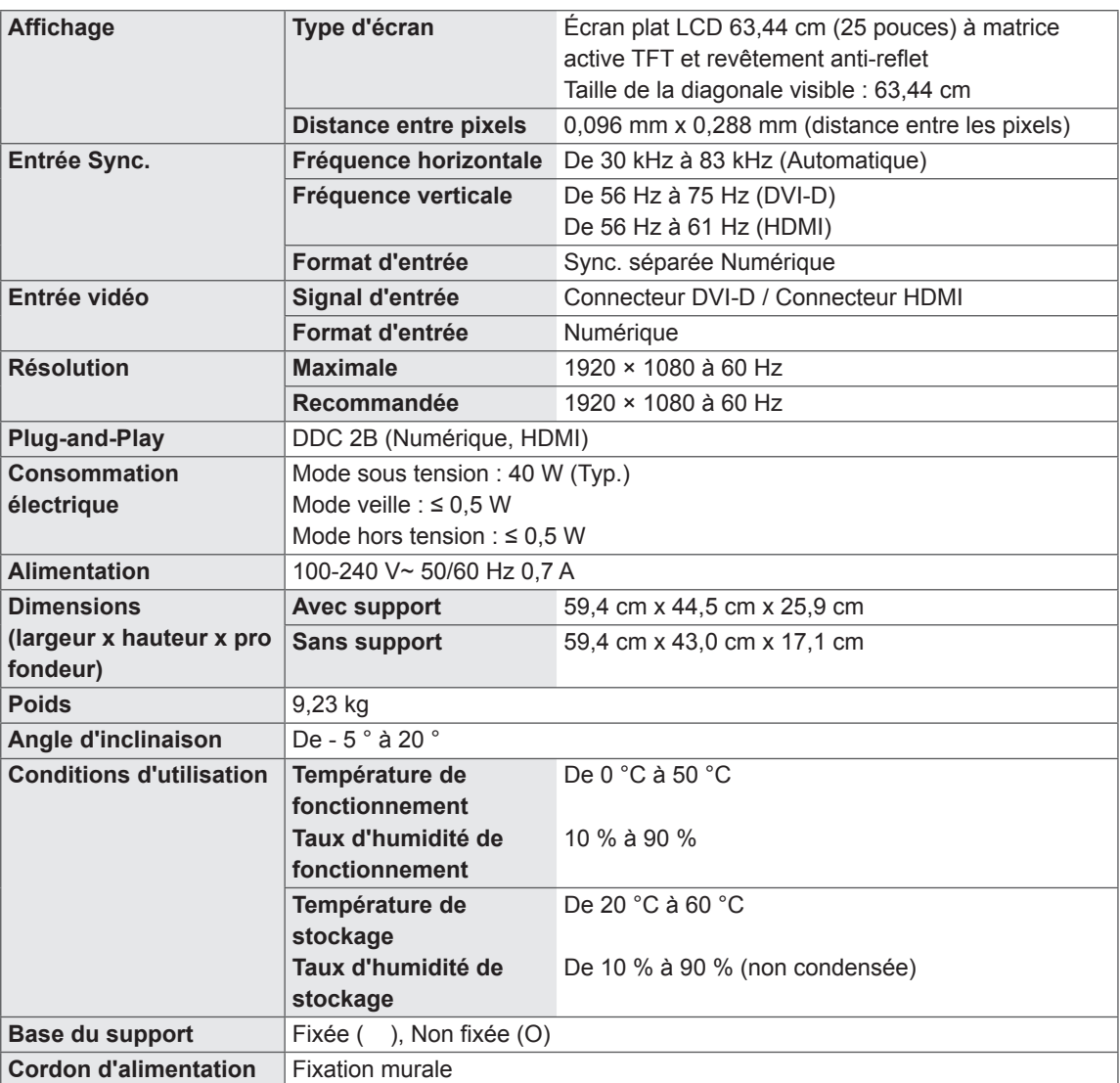

Les spécifications produit qui précèdent peuvent être modifiées sans préavis en cas de mise à niveau des fonctions.

## <span id="page-22-0"></span>**Mode prédéfinis (Résolution)**

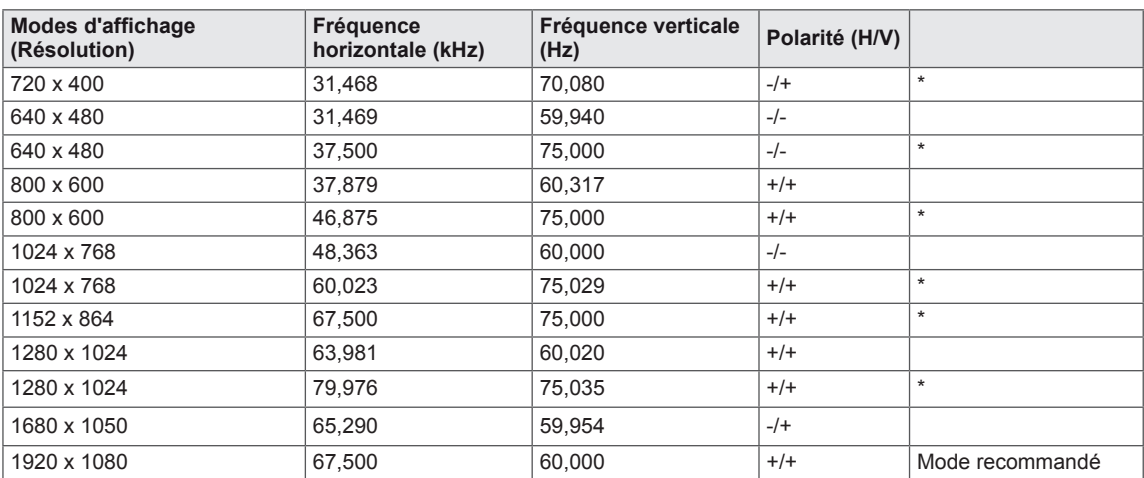

**\* L'entrée PC n'est pas prise en charge si vous paramétrez le moniteur sur cette résolution et que vous le connectez via un câble HDMI.**

## **HDMI TIMING (SYNCHRONISATION HDMI)**

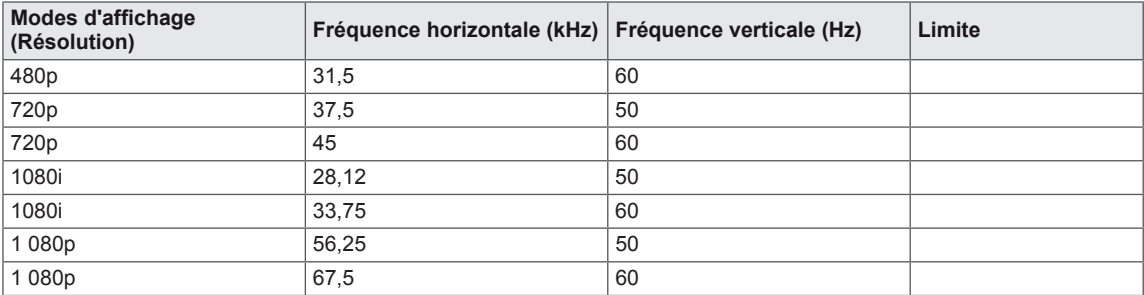

## **Voyant**

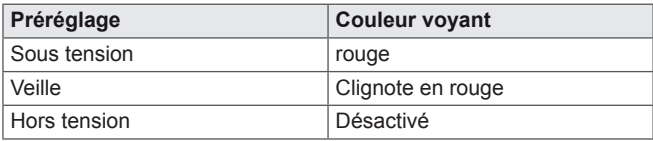

# <span id="page-23-0"></span>**CONSIGNES DE SÉCURITÉ**

#### **Consignes relatives à l'affichage d'images 3D**

Visionner des images 3D à une distance trop rapprochée peut provoquer des troubles de la vue.

Visionner des images 3D de façon prolongée peut provoquer des vertiges et des troubles de la vue.

Les femmes enceintes, les personnes âgées, les personnes souffrant de problèmes cardiaques et les personnes sous l'influence de l'alcool doivent éviter de regarder des images en 3D. Les images 3D peuvent entraîner pertes d'orientation et confusion.

Éloignez-vous des objets fragiles lorsque vous visionnez des images 3D. Ce type d'objet peut se casser ou occasionner des blessures si vous êtes surpris par le réalisme des images 3D.

Les enfants de moins de 5 ans ne doivent pas visionner d'images 3D car ces dernières peuvent nuire au développement de leur vue.

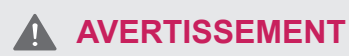

Avertissement relatif à l'épilepsie photosensible Certains utilisateurs peuvent être victimes de crises d'épilepsie ou montrer des symptômes anormaux lorsqu'ils sont exposés à une lumière clignotante ou à un modèle d'image précis dans un jeu vidéo ou dans un film.

En cas d'antécédents familiaux de crise d'épilepsie ou d'attaque épileptique, consultez votre médecin avant de visionner des images 3D.

Si vous présentez l'un des symptômes suivants lorsque vous regardez des images 3D, interrompez immédiatement cette activité ou faites une pause.

• Vertiges, troubles de la vue, tics faciaux, mouvements incontrôlés, tressautements, absences, confusions et pertes d'orientation. Consultez votre médecin si ces symptômes persistent.

Afin d'éviter une crise d'épilepsie photosensible, suivez les instructions suivantes.

- Pensez à faire une pause de 5 à 15 minutes toutes les heures.
- Si votre vue est sensiblement différente de l'œil gauche et de l'œil droit, pensez à ajuster la balance.
- Vous devriez voir l'ensemble de l'écran au niveau des deux yeux.
- En cas de migraines, de fatique ou de vertiges, interrompez le visionnage et faites une pause.
- Ne regardez pas d'images 3D si vous êtes fatigué ou malade.

#### **Consignes relatives à l'affichage d'images 3D ATTENTION**

Il est recommandé aux parents/personnes responsables de surveiller les contenus 3D visionnés par les enfants. Le manque d'expérience et de connaissance des images 3D ne leur permet pas de gérer les risques potentiels.

# <span id="page-24-0"></span>**POSTURE À ADOPTER**

## **Posture correcte à adopter pour utiliser le moniteur.**

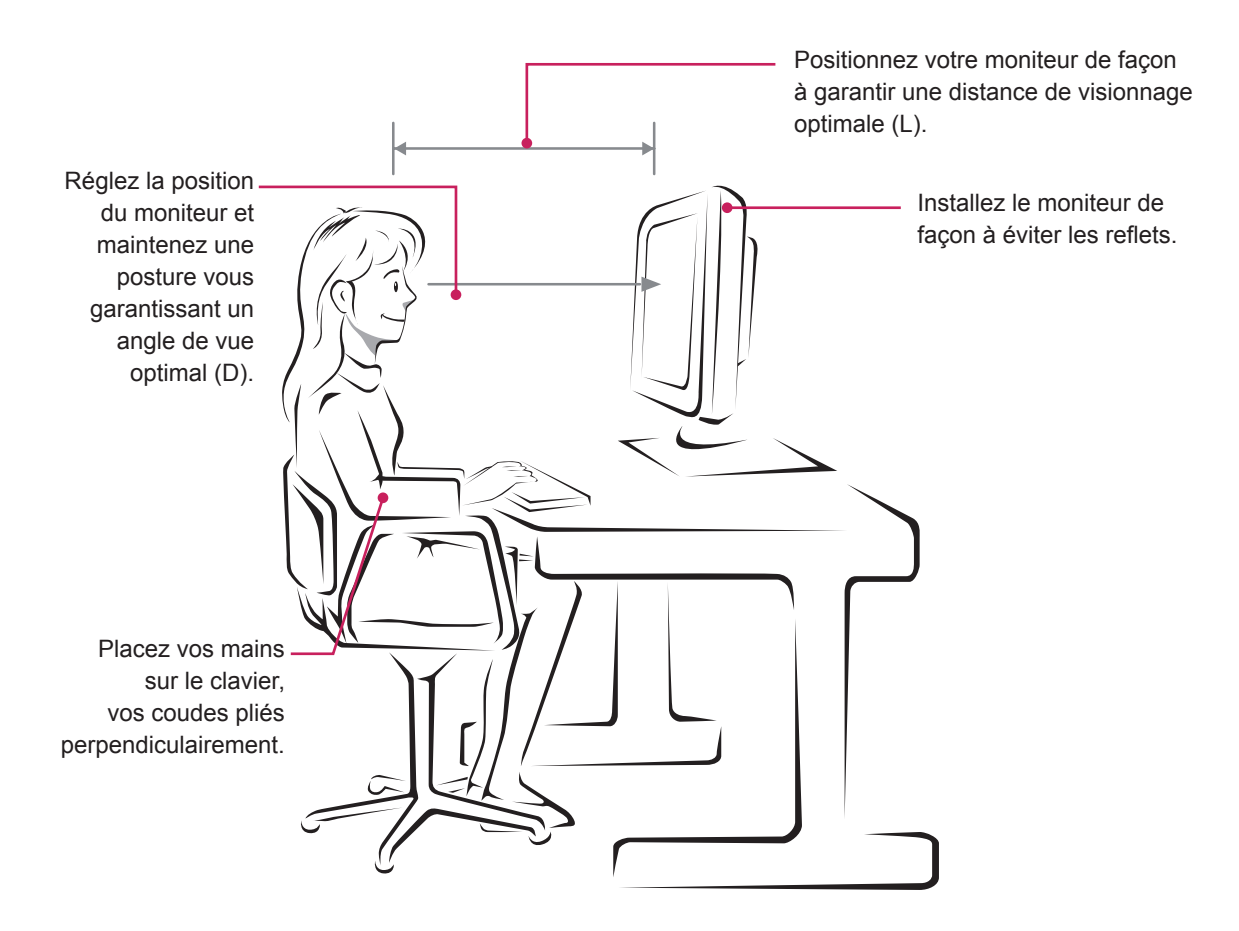

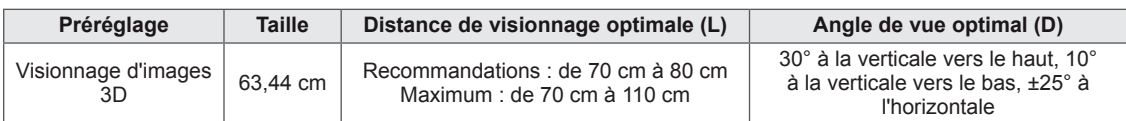

## **Consignes relatives à l'affichage d'images 3D**

- Maintenez votre posture.
- y Respectez la distance de visionnage et l'angle de vue recommandés lors du visionnage d'images 3D. (Visionner des images 3D à une distance trop rapprochée peut fatiguer votre vue et provoquer des vertiges.)

## <span id="page-25-0"></span>**LICENCES**

Les licences prises en charge peuvent varier d'un modèle à l'autre. Pour plus d'informations sur les licences, consultez le site www.lg.com.

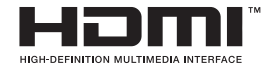

HDMI, le logo HDMI et High-Definition Multimedia Interface sont des marques, déposées ou non, de HDMI Licensing LLC.

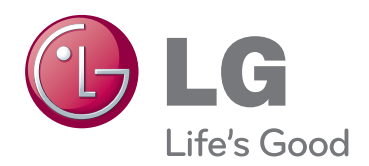

Lisez les consignes de sécurité avant d'utiliser le produit.

Gardez le manuel d'utilisation (sur CD) à portée de main afin de pouvoir vous y référer ultérieurement.

Le nom du modèle et le numéro de série sont indiqués à l'arrière et sur le côté du produit. Inscrivez-les ci-dessous pour référence ultérieure.

MODÈLE

NUMÉRO DE SÉRIE

ENERGY STAR is a set of power-saving guidelines issued by the U.S.Environmental Protection Agency(EPA).

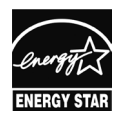

As an ENERGY STAR Partner LGE U. S. A.,Inc. has determined that this product meets the ENERGY STAR guidelines for energy efficiency.